**Templates**

to digital ink.

infinite canvas.

Stay connected with your colleagues from anywhere with the freeform infinite digital canvas.

**Navigate to board picker** View saved boards created by you or shared with you.<br>Belanging the structure product Launch Meeting **COM** and the structure product Launch Meeting **Invite** 1. Set a clear objective<br>2. Identify key deliverables and stakeholders **Objectives**  $+$  Add notes **Key Deliverables**  $+$  Add notes 3. Identify risks and dependencies 4. Understand what's out of scope n. Brainstorm ideas, solve problems, **Back to Schoo** nvitation for First- run experien Demo content for plan projects and organize tasks **Assigned to** with more structure. **Exhibition Booth Sticky note** PDF documents onto the canvas. Assigned to A great way to organize manging thoughts, brainstorm, highlight Agenda topics, and collaborate. With all  $25%$ New product Release Timeline 387. stakeholders, create a roadmap to new **Ink beautification** New product Release Timeline product launch Whiteboard helps to make · Type here... hand-writing more legible.KICK Product  $KICK$ Product<br>Design Design **OFF Follow ups** Research<br>Yepuft **Ink grab images** Research Design **El** Brainstorm on report Convert pictures of drawings Review product name will this be<br>enough time<br>for the<br>manufacture Library image □ Clean up product roadmap Bing image  $\Box$  Type here... **Real-time collaboration** Camera Colleagues can contribute ideas  $\begin{array}{ccccccccccccccccc} \boxtimes & \boxtimes & \boxtimes & \boxtimes & \boxtimes & \boxtimes \end{array}$  $AA$ and more anywhere on the

#### **Settings**

Customize your board background, as well as export your boards via email summary or to Teams.

Search, invite others to collaborate, and manage their ability to read and write on the board.

#### **Insert Documents**

Insert snapshots of PowerPoint, Word and

#### **Customize pens and add ink**

Variety of pen shapes, thickness, and colors to keep everything organized.

#### **React to objects on the board**

Colleagues can engage and collaborate using live reactions.

#### **Hyperlinks**

Copying a hyperlink from a browser and pasting directly on the whiteboard can convert into a clickable preview of the URL.

#### **Insert images**

Perform a Bing image search, use your camera, or upload local images to your board.

To access the full functionality of Whiteboard's most feature-rich experiences, make sure you are opening the Whiteboard application on Windows 10 or iOS.

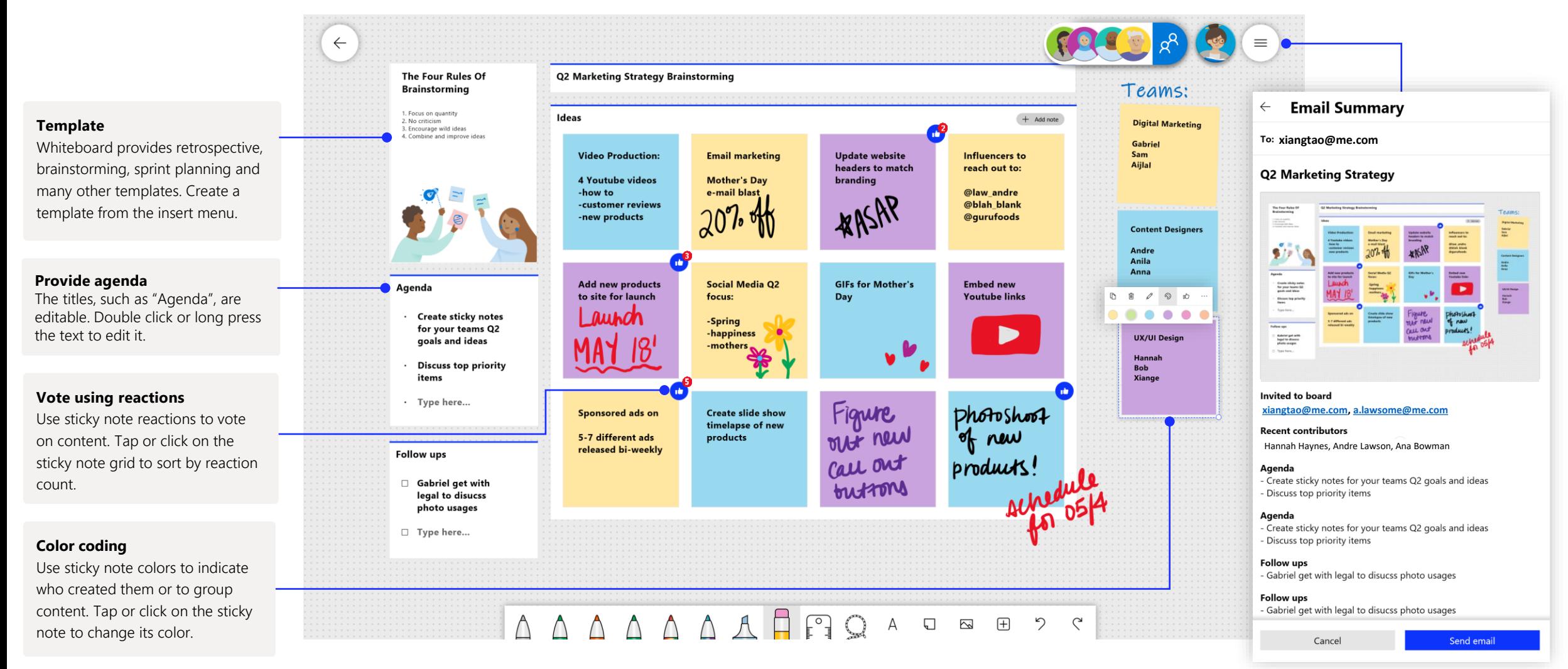

Whiteboard on Teams allows you to collaborate real-time with your virtual meeting.

### Starting a new Whiteboard in Teams

Within your Teams call, you can simply start a new Whiteboard with just a few clicks.

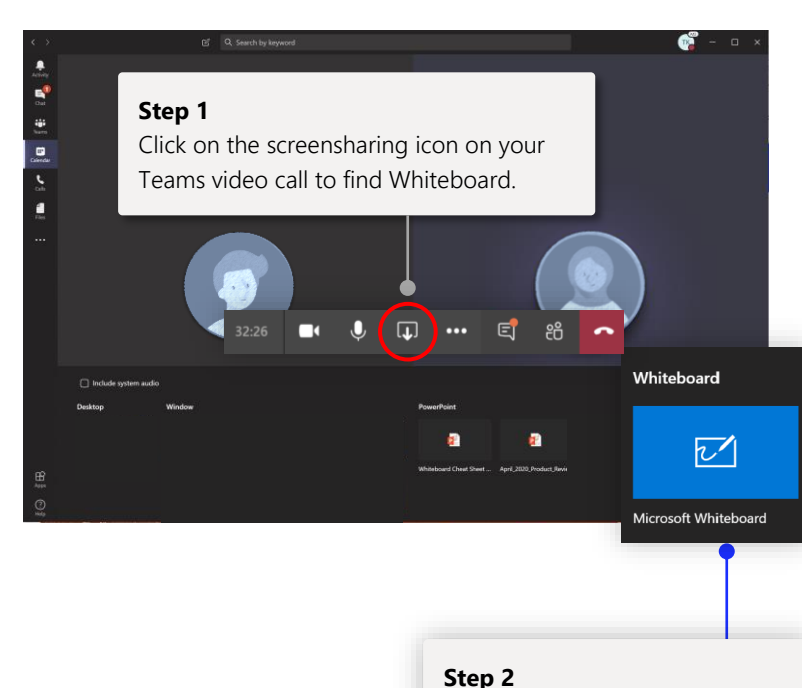

### Click on the Whiteboard logo to begin a shared board within your Teams call.

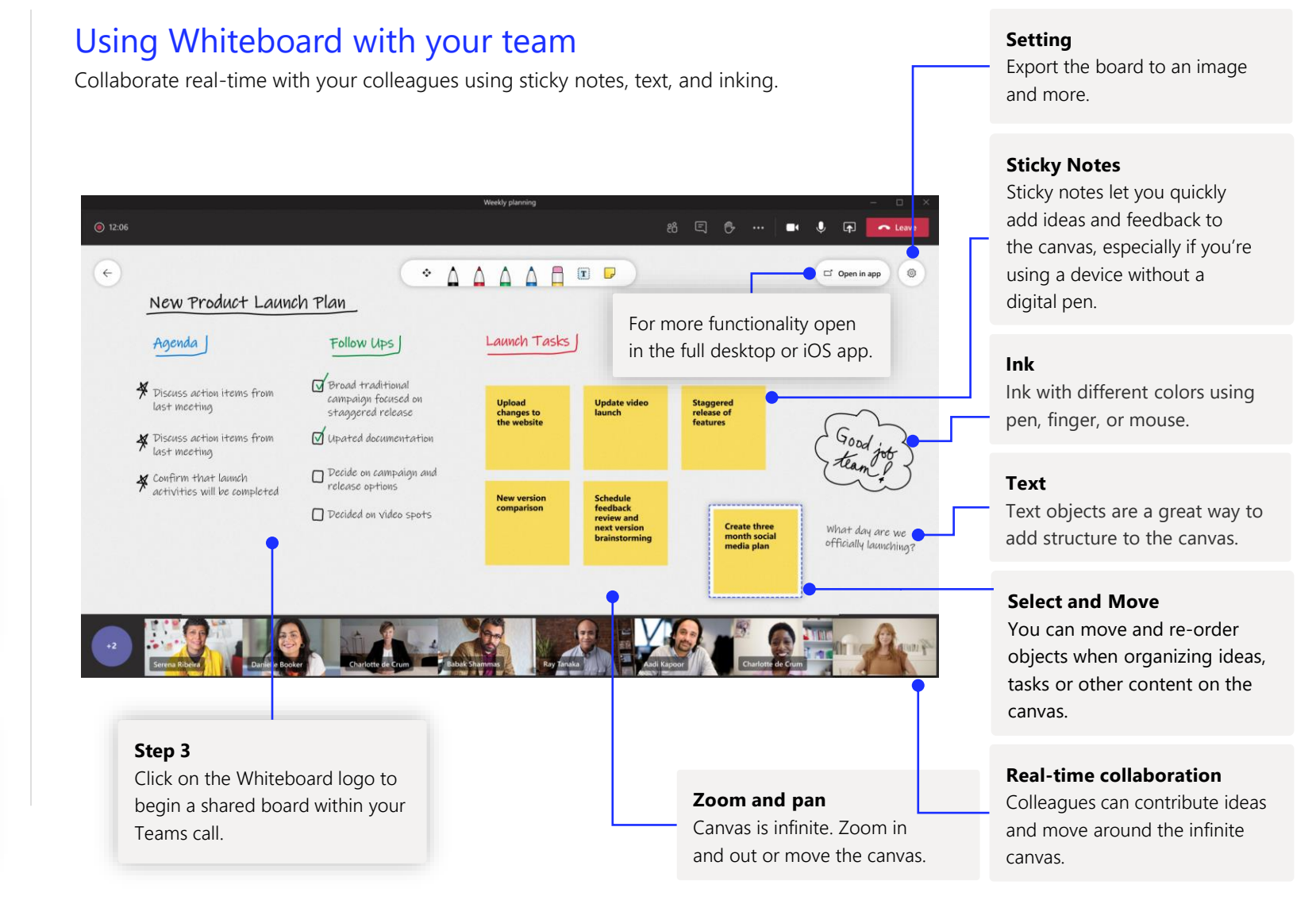

### Whiteboard lives in our secure cloud

All the whiteboards you create or are invited to are automatically saved to the cloud and accessible in the board picker across all your devices and the web seamlessly. Create, share, join, export, and title boards from one, easy-to-navigate location.

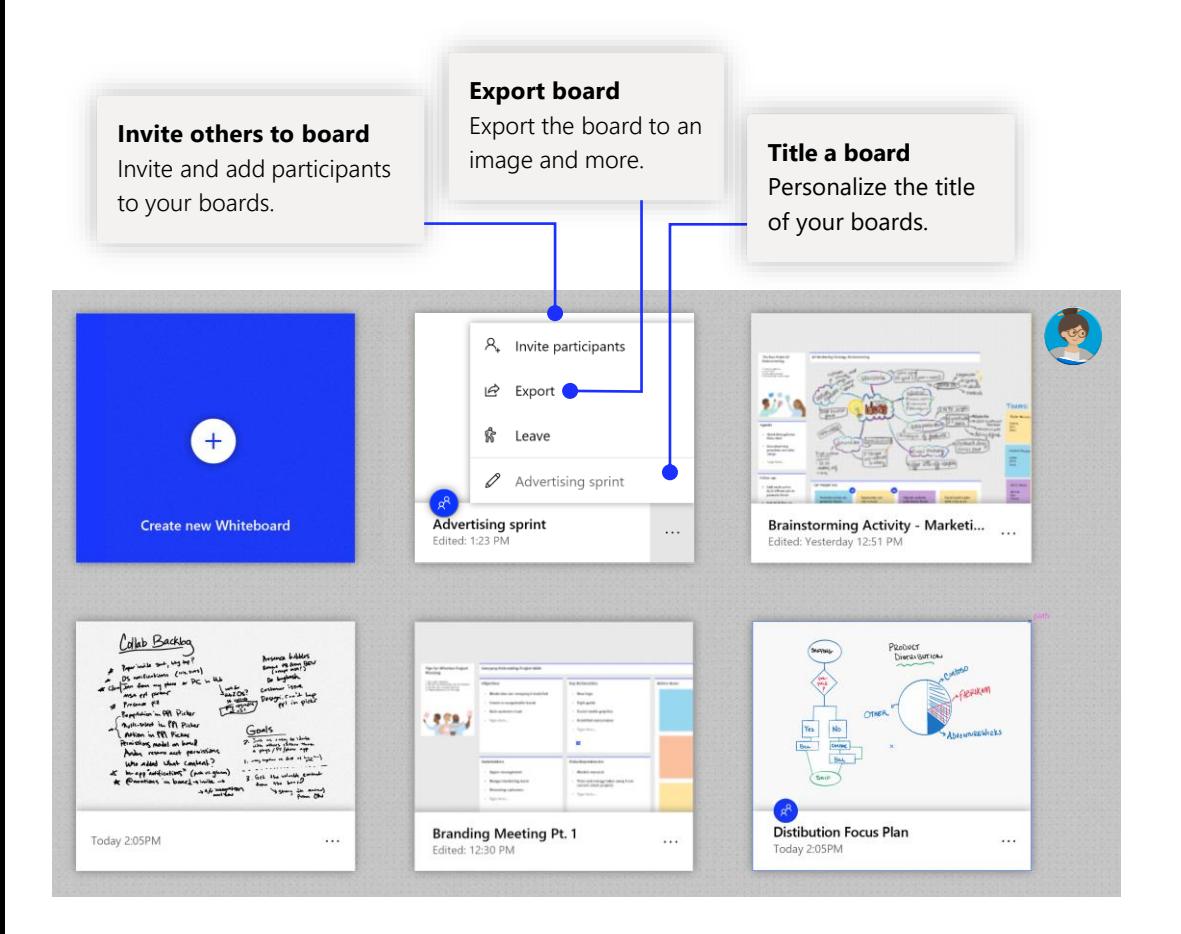

## Project planning

Stay organized throughout each week with templates designed for effective meetings!

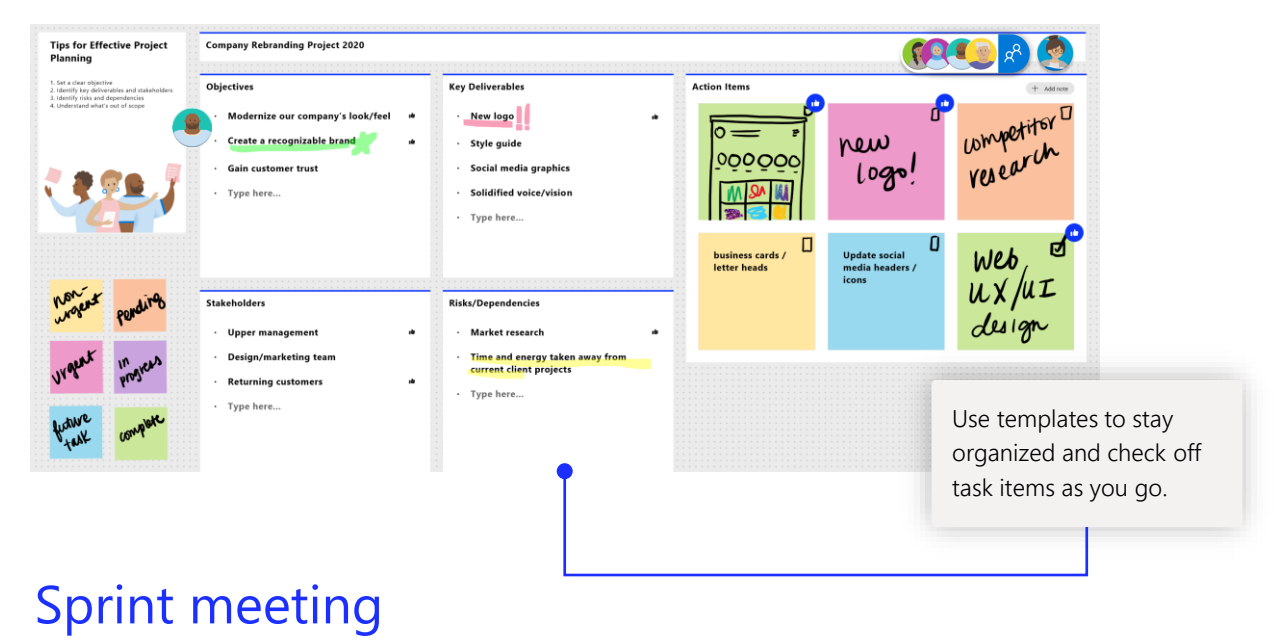

A popular template that teams use to stay organized on deliverables!

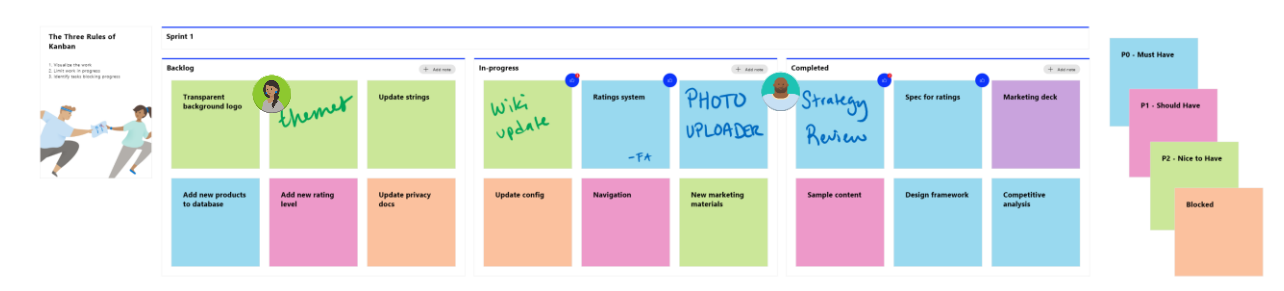

### Add Whiteboard to your computer

Whiteboard is available for download in the Microsoft Store on Windows 10, and on the App Store for iPhone and iPad.

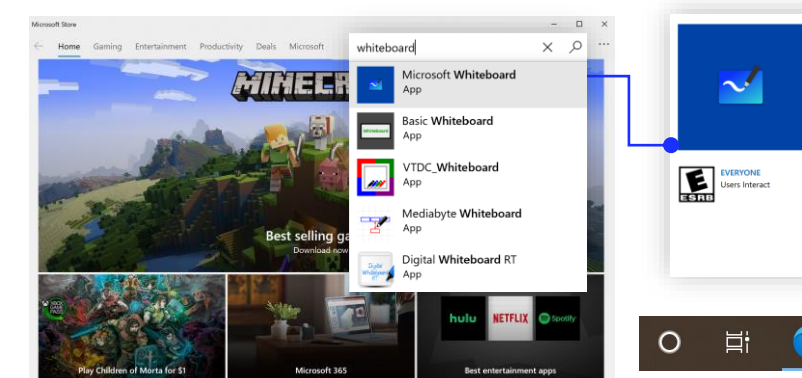

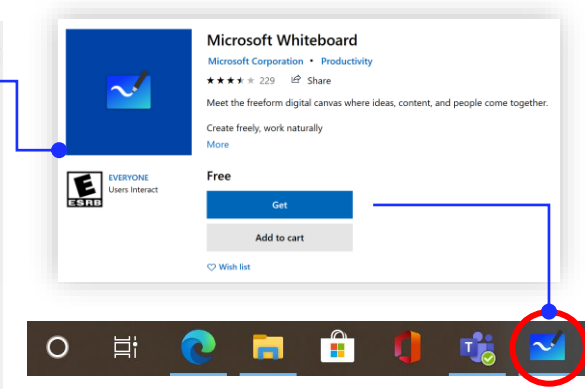

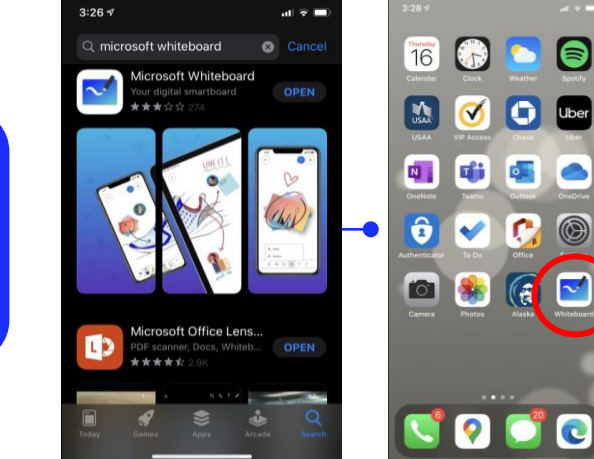

### Enterprise sign-in

See our [support page](https://support.office.com/en-us/article/Microsoft-Whiteboard-Help-d236aef8-fcdf-4b5e-b5d7-7f157461e920#bkmk_01) for how-to guidance to get started with Whiteboard for your organization.

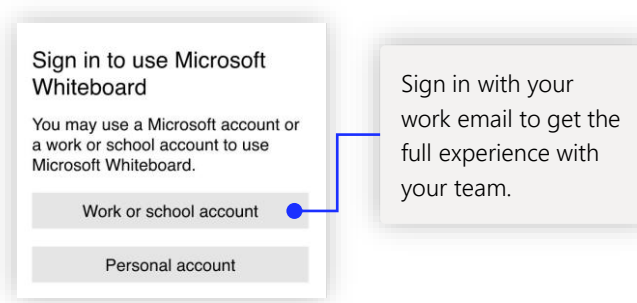

### Next steps with Microsoft Whiteboard

Remote work has become a new norm. Here are some helpful links to articles with how-to guidance for working in [Teams.](https://www.microsoft.com/en-us/microsoft-365/microsoft-teams/group-chat-software)

For additional support on Microsoft Whiteboard, please see the helpful support articles below:

- Microsoft Whiteboard [help](https://support.office.com/en-us/article/Microsoft-Whiteboard-Help-d236aef8-fcdf-4b5e-b5d7-7f157461e920#bkmk_01)
- Enable Microsoft Whiteboard for your **organization**
- Whiteboard in a [Teams meeting](https://support.microsoft.com/en-us/office/whiteboard-in-a-teams-meeting-d9210aa2-876a-40f0-8ca0-5deb2fc11ca6) with our [new features](https://techcommunity.microsoft.com/t5/microsoft-365-blog/microsoft-whiteboard-in-teams-adds-sticky-notes-and-text/ba-p/1565089)
- Enable Microsoft Whiteboard on [Surface Hub](https://support.microsoft.com/en-us/office/enable-microsoft-whiteboard-on-surface-hub-b5df4539-f735-42ff-b22a-0f5e21be7627?ui=en-us&rs=en-us&ad=us)

## Get other quick start guides

Visit our [YouTube page](https://www.youtube.com/user/officevideos/playlists) or our [website t](https://www.microsoft.com/en-us/microsoft-365/microsoft-whiteboard/digital-whiteboard-app)o find out more ways you can use Whiteboard.

## **SUBSCRIBE**